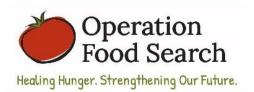

## **Recording Food Receipts on the iPad**

Step-by-Step Instructions

Each device is personalized to a specific partner agency – it is how the database knows which agency is submitting the receipt. You may not trade devices with another pantry.

Wake up the iPad by pressing the button located on the top right of the device. Unlock the iPad by pressing the button located in the bottom middle of the device. Now the home screen of the iPad will display. To record the receipts, we use an app called FileMaker Go. It is the turquois file icon located in the middle of the screen. Press the icon to open the app. If this screen appears, press the folder that says "OFS Donorware." \*\*If this screen does not appear, move on to the next steps.

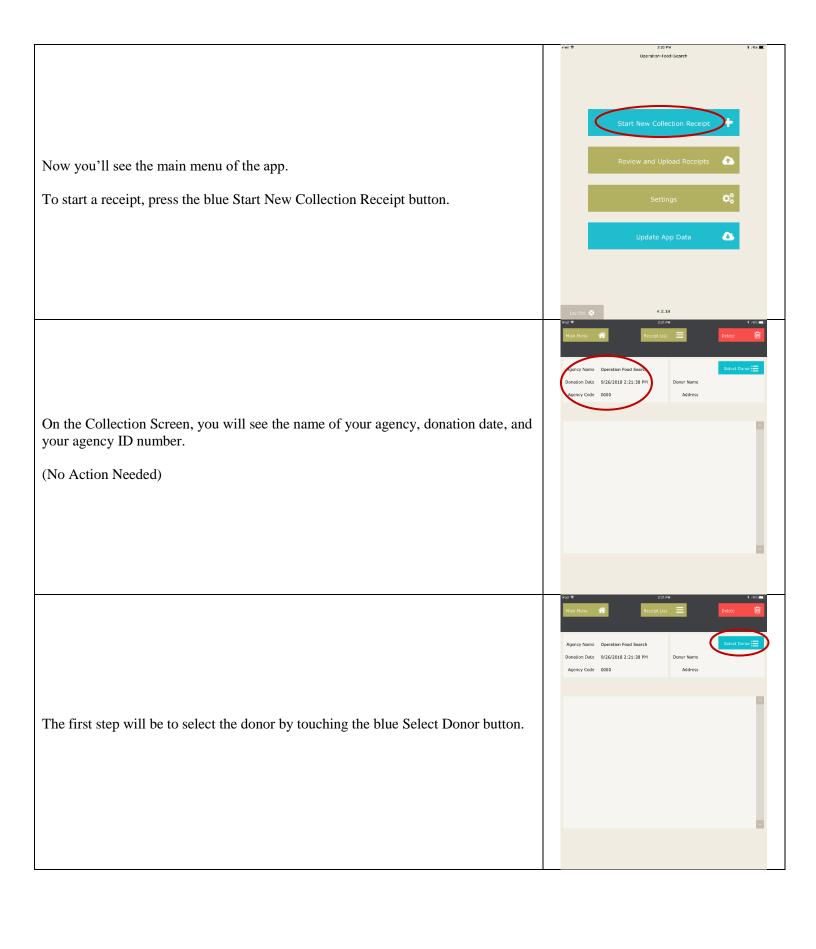

Donation Date 9/24/2018 4:12:54 PM A box will appear with a listing of only the stores where Operation Food Search has authorized your agency to pick-up donations. Scroll through the list with your finger to locate the correct donor store. ucks - MO #110 Mid Rivers Agency Name Operation Food Search Taco Bell #5635 Bayless To select the donor, press the correct donor, then press the green Use This Donor Tann Rall #9533 Dunn button. Schnucks - MO #266 Crestwood Schnucks - MO #136 Webster Groves Schnucks - MO #149 Arsenal cks - MO #188 Ladue Donation Date 9/19/2018 1:00:19 PM At this time, the store name and number will appear next to the Donor Name. Please ensure you have selected the correct donor. You will not be able to change the donor once you begin adding items. If necessary, change the donor by pressing the Select Donor button again.

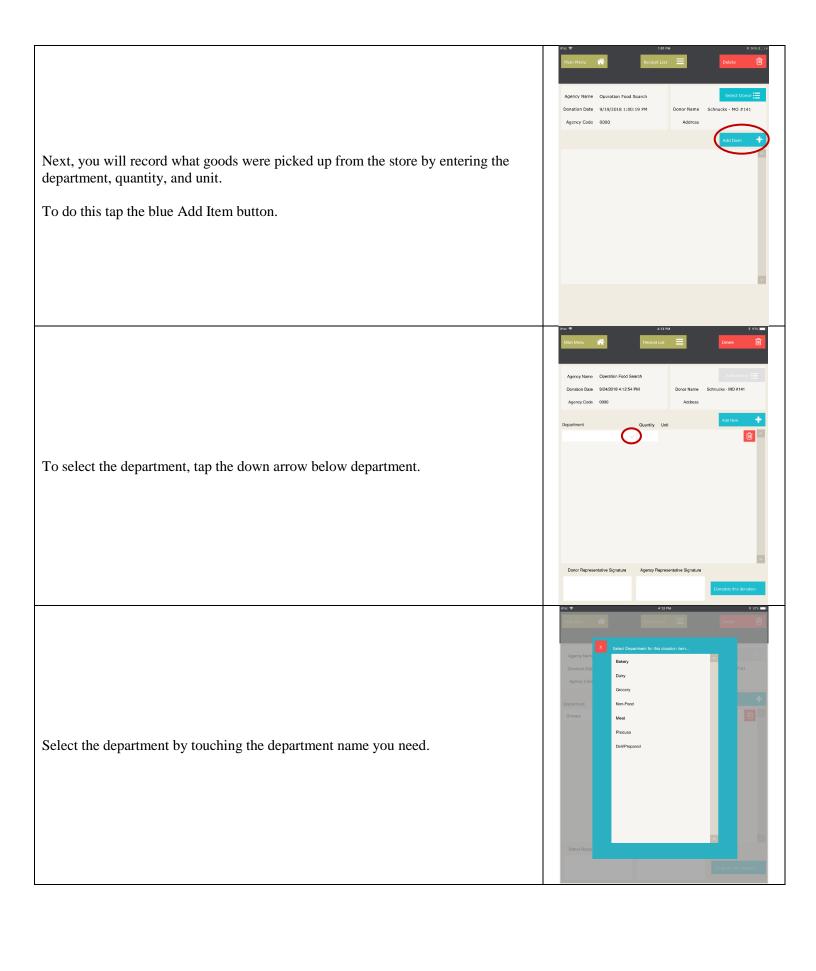

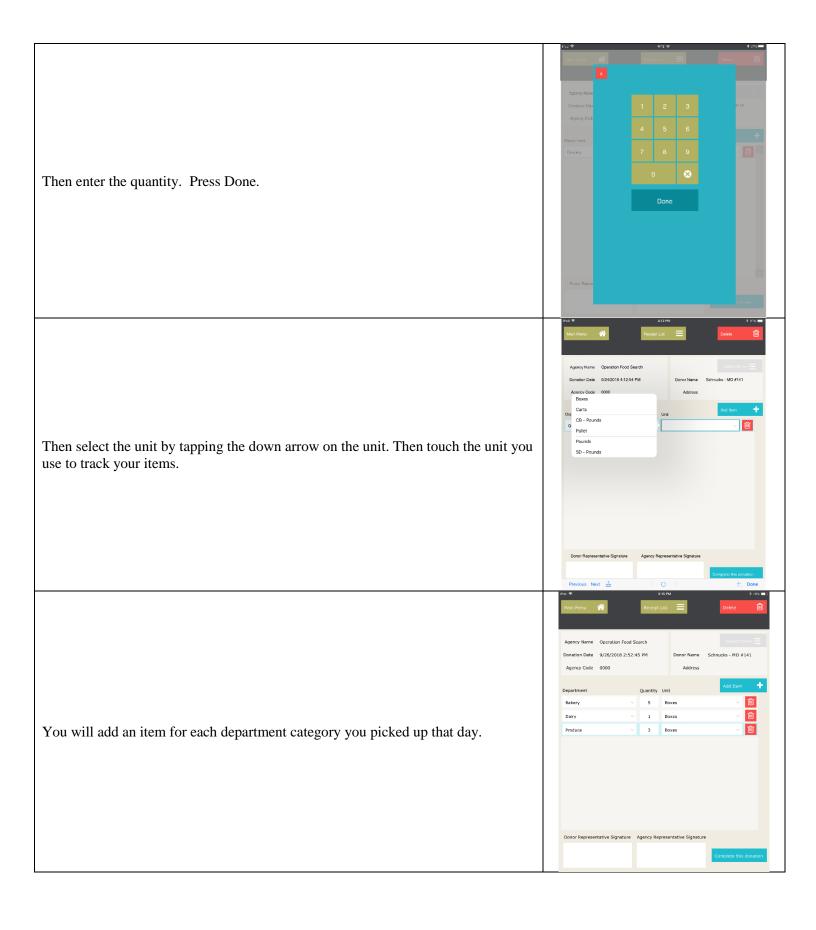

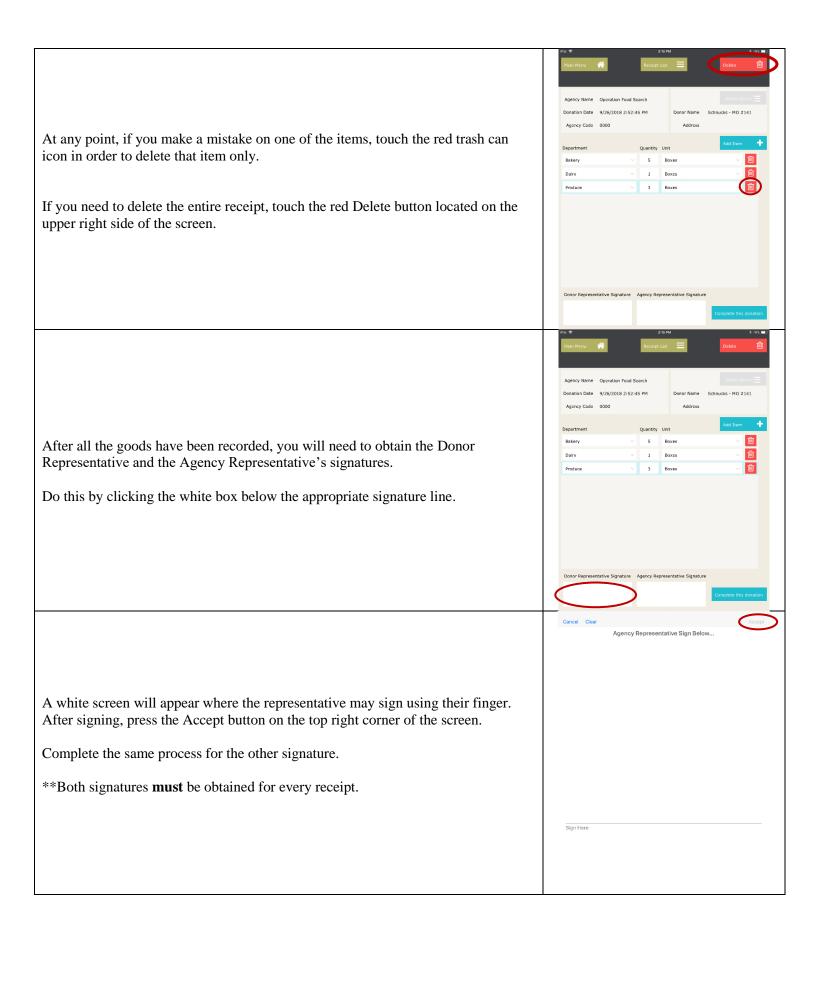

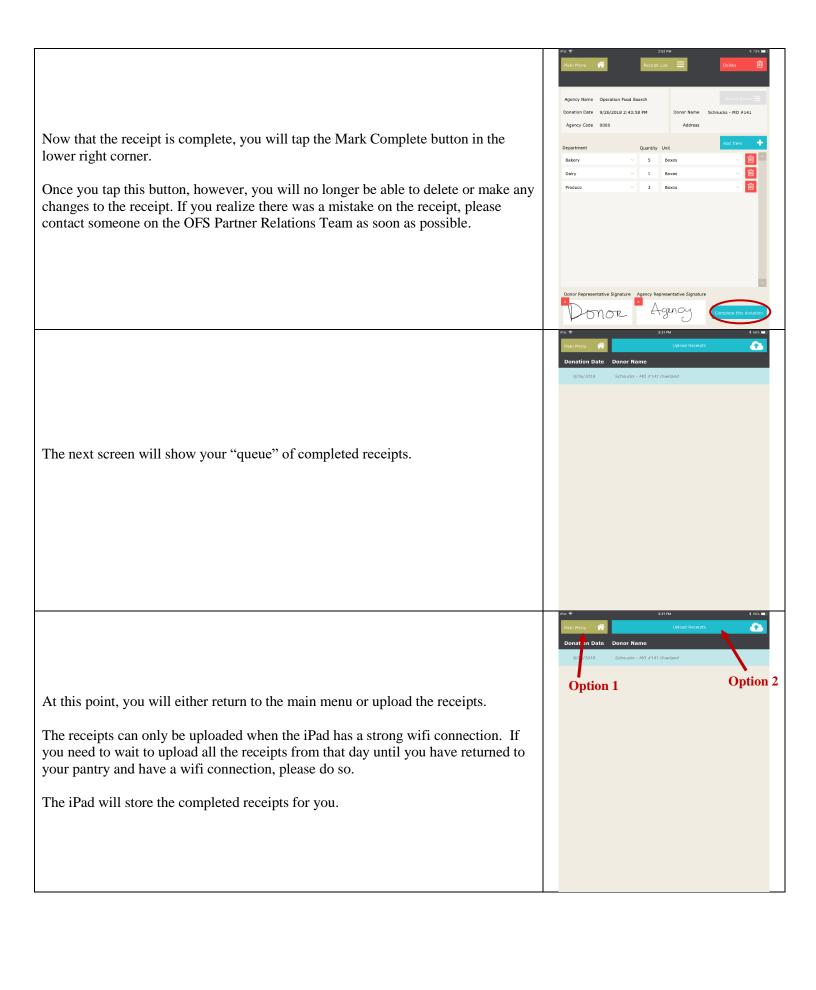

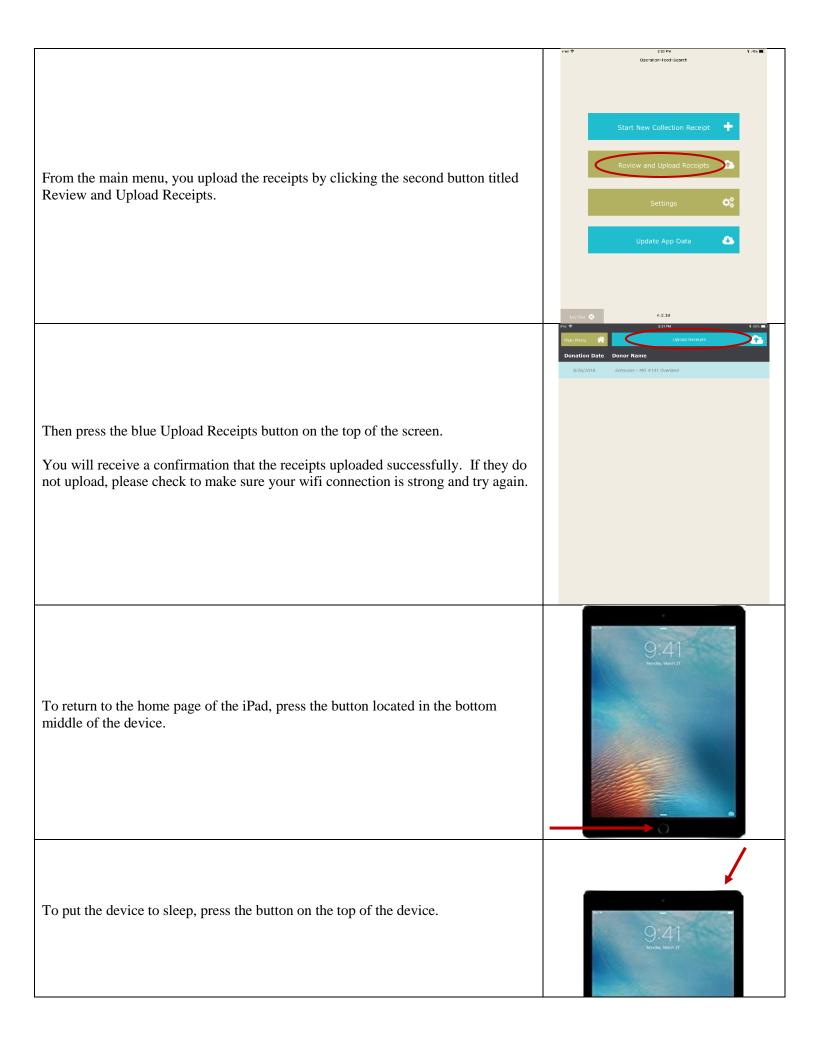

## Turning the Device On/Off

If you ever want to turn the device on/off, do so by holding down the button on the top of the iPad until a slider appears. Slide to turn the device on/off.

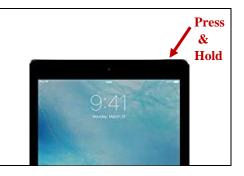

For additional assistance or questions contact: